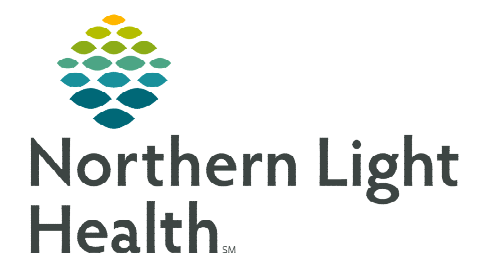

## **From the Office of Clinical Informatics Cerner Millennium GetWell Inpatient – Acute**

**September 11, 2023** 

**GetWell Inpatient (GetWell Acute) uses smart TV technology to engage patients in the management of their care. GetWell Inpatient provides personalized care plans to assist with the patient's learning process and preparation for discharge. The key to the solution is the integration with Cerner that allows the nurse to assign educational videos and monitor the assignments for completion, while allowing the patient to complete viewing at a time convenient for them.** 

## **GetWell Inpatient**

## From the Admission, Handoff or Discharge MPage:

- $\triangleright$  Add the GetWell Inpatient Component.
- **STEP 1:** Select the **Menu** in the upper right corner.
- **STEP 2:** Select **Components**.
- **STEP 3:** Select GetWell Inpatient. Once there is a checkmark visible, the component will show face up on the MPage.

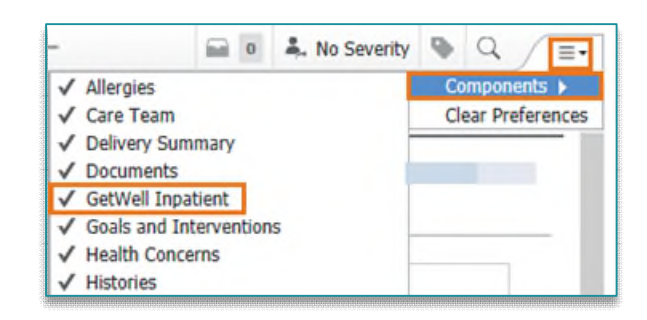

- **NOTE:** If you exit PowerChart using the exit door  $\frac{d\mathbf{f} \cdot \mathbf{f}}{d\mathbf{f}}$  to save the updated settings, the above three **steps will only need to be completed once.**
- Using the GetWell Inpatient Component.
- **STEP 1:** Locate the GetWell Inpatient component.

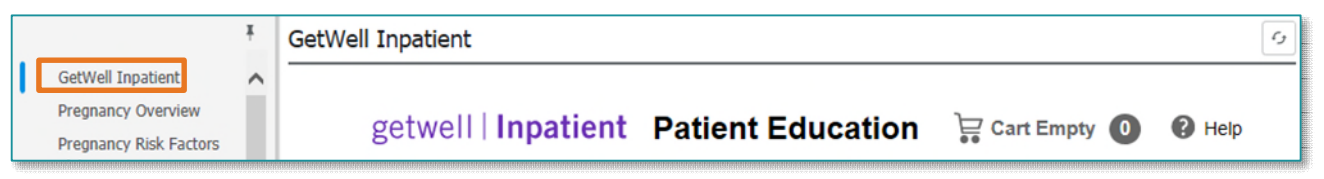

- **STEP 2:** Assigned Education displays in the component.
	- The status of the education completion will display, and items may be removed from the assigned education if needed.
- **STEP 3:** To select additional education appropriate for the patient, click Add Education.
	- Choose the appropriate option (Education Sets, Pathways, or Library) within Add Education.

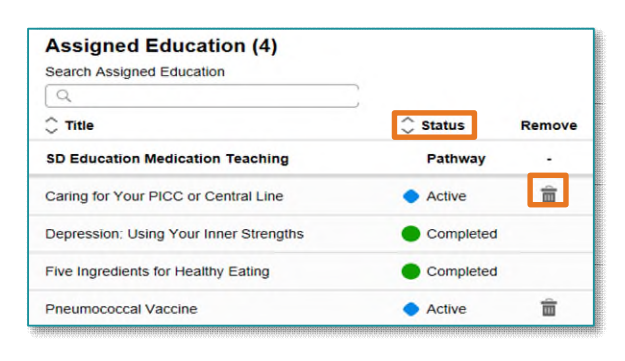

**Add Education** 

- **Each category has topics available for selection.** the desired education is not within the categ search the subject in the Search Library field.
- Select the title of the education. More than one topic may be selected at a time.
- Click the  $\bigcirc$  sign to place the education in the cart.
- The number of items selected displays in the cart.
- Review the cart before adding to the patient's playlist.

Items are in your cart (1) Review the items in your cart before adding them to your patient's playlist Review Cart

- Select Save after reviewing the education. If a title was selected in error, click the Trash Can to remove.
- The education selected displays in the Assigned Education.
- $\blacksquare$  The patient will watch the education topic(s) displayed on the television.
- **STEP 4:** As the patient completes education, the **progress** displays in the component.

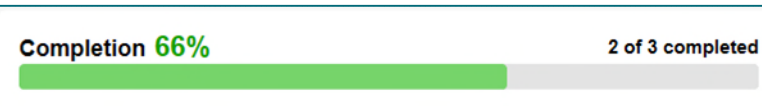

**STEP 5:** Education will display as completed in the patient's chart in the Clinical Notes component of the Handoff MPage and in the Adult Education band in

## Interactive View and I&O.

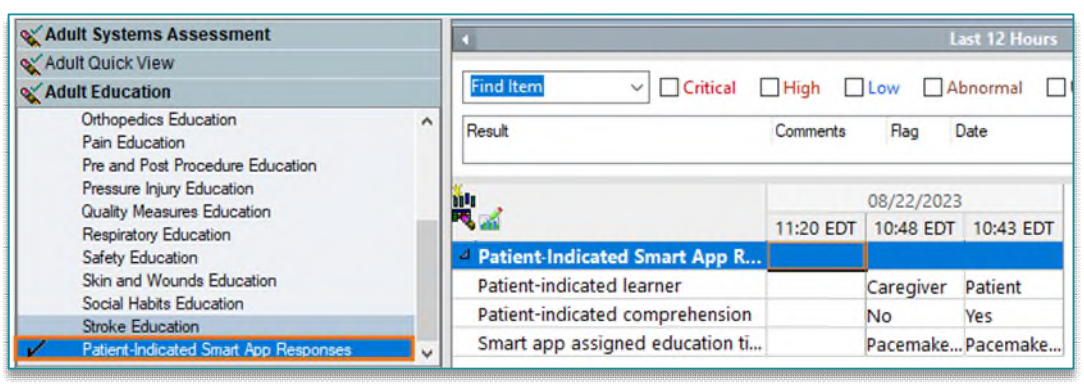

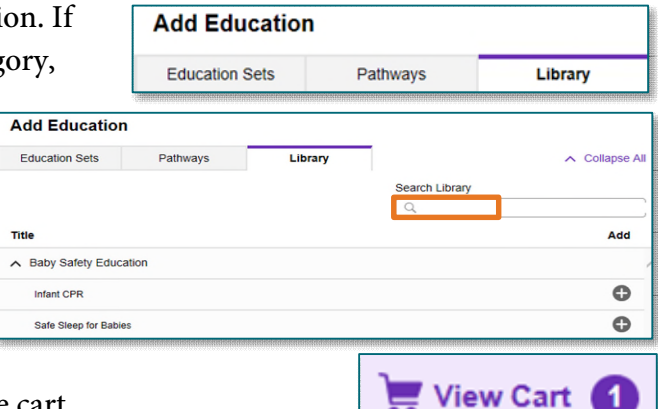

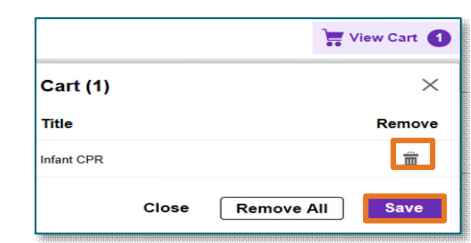

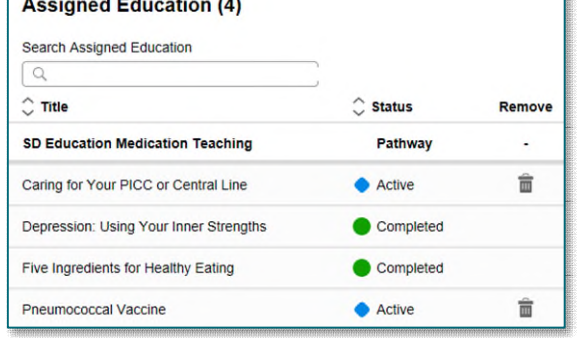

To view the details, highlight the document titled Education Note.

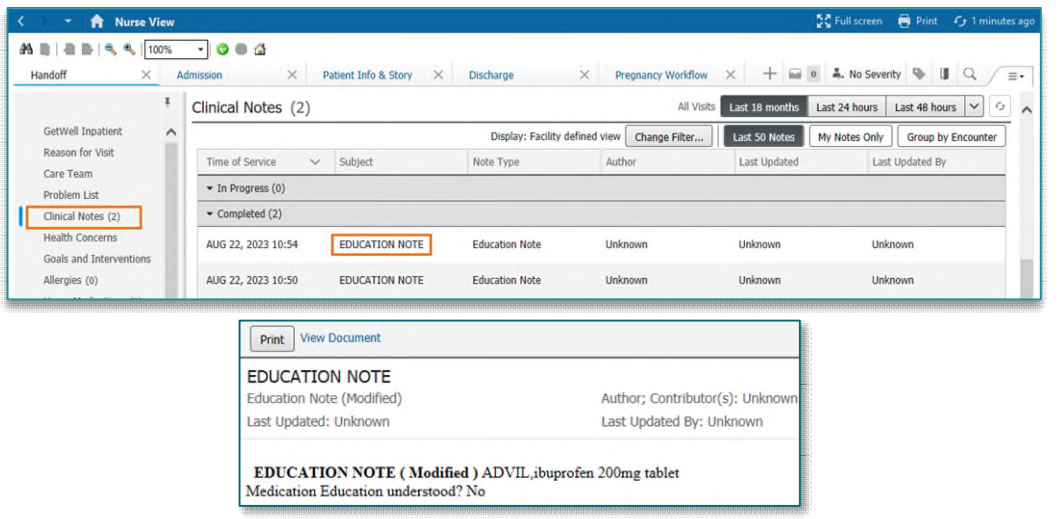

- STEP 6: Reviewing Tasks within CareCompass.
	- Select the patient **Activities**.
	- Review GetWell Inptient Education Follow-Up within the Scheduled/Unscheduled Activities Tab.

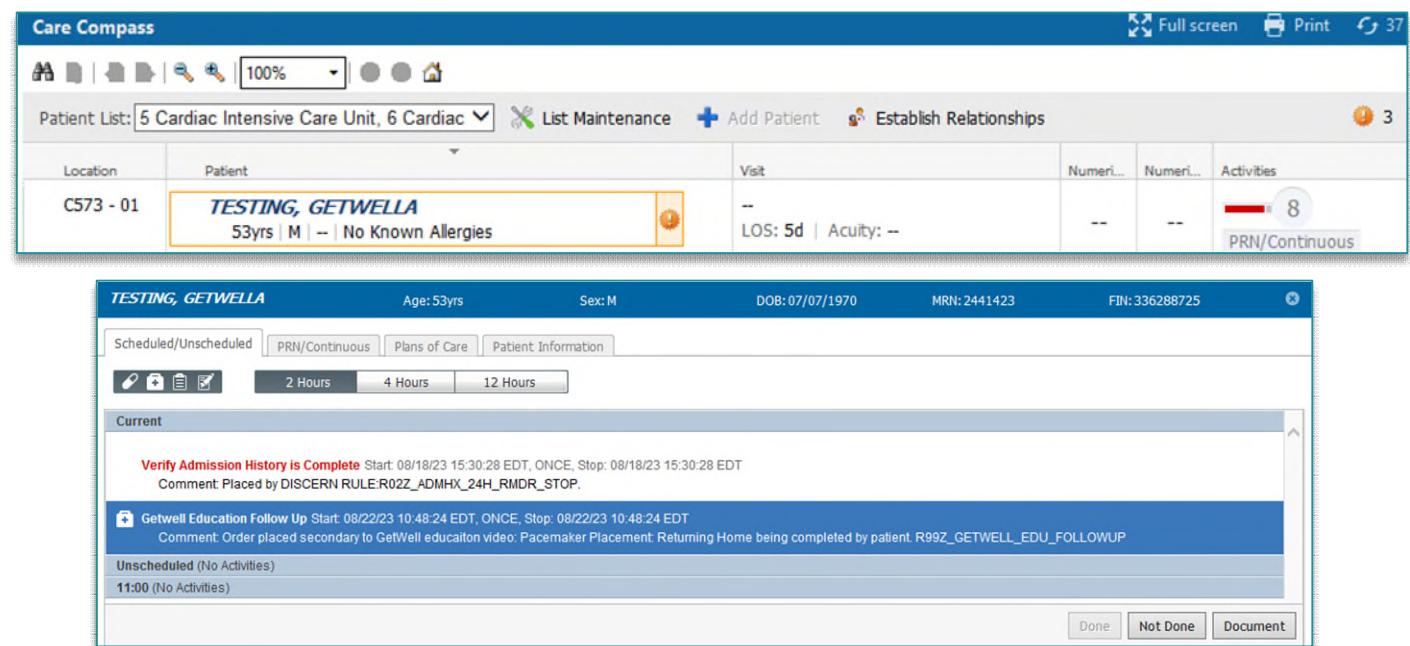

**For questions regarding process and/or policies, please contact your unit's Clinical Educator or Clinical Informaticist. For any other questions please contact the Customer Support Center at: 207-973-7728 or 1-888-827-7728.**